## Anleitung für die Teilnahme am Trialog mit Zoom

Zunächst wird die Installation von Zoom und die Teilnahme am Trialog erläutert. Im Anschluss folgen ein paar allgemeine Tipps und Hinweise.

Installation von Zoom und Teilnahme am Trialog:

Mit dem Newsletter habt ihr einen Link zur Teilnahme am Trialog erhalten, welcher ungefähr so aussieht:

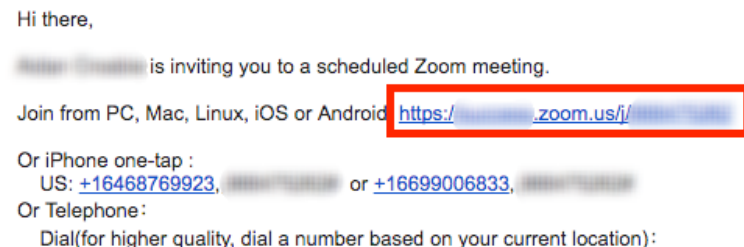

Ihr könnt nun über die o.a. Endgeräte teilnehmen, indem ihr auf den Link klickt.

Zunächst startet der automatische Download von Zoom. Bitte führt diesen bis zum Schluss aus. Die Installation ist nur einmal erforderlich. Bei weiteren Meetings reicht ein Klick auf den Einladungslink aus. Je nachdem welches Endgerät ihr nutzt, sieht die Startseite unterschiedlich aus, doch das Prinzip ist dasselbe. Für die weitere Darstellung wird exemplarisches die Teilnahme über einen Laptop gewählt.

Die Anmeldemaske sieht wie folgt aus:

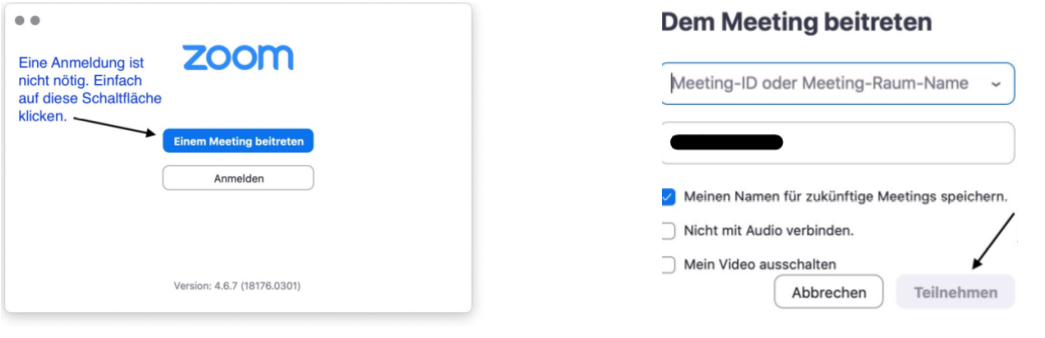

(Quelle: https://www.evstadtakademie.de/wp-content/uploads/2020/03/Kurzanleitung-Teilnahme-an-Zoom-Koneferenzen.pdf)

Falls ihr die Anwendung nicht installieren wollt, gibt es noch die Möglichkeit direkt übers Internet teilzunehmen. Dazu geht ihr auf die Seite: join.zoom.us, tippt die Meeting ID aus der Einladung ein und klickt auf "teilnehmen".

Zusätzlich besteht die Option euch nur übers Telefon anzumelden. Hierzu wählt ihr die Konferenznummer aus der Einladung und gebt die Meeting ID übers Ziffernfeld ein.

Weitere Informationen und alle Teilnahmemöglichkeiten findet ihr auf: https://support.zoom.us/hc/de/articles/201362193-Wie-nehme-ich-an-einem-Meeting-teil-)

Während des Trialogs:

Sobald ihr eingewählt seid, stehen euch folgende Optionen zur Verfügung:

- Stummschalten/Stummschalten beheben und Audioeinstellungen
- Teilnehmer: Hier seht ihr alle Teilnehmer, könnt die Hand heben (wie im richtigen Trialog) und euch umbenennen (Mauszeiger über den Namen bewegen und umbenennen)
- Chat: hier kann man mit einzelnen Teilnehmern oder mit allen chatten
- Meeting verlassen

Weiterführende Informationen findet ihr unter:

https://support.zoom.us/hc/de/articles/200941109-Bedienelemente-für-Teilnehmer-in-einem-Meeting)

Allgemeine Hinweise:

Je nach Endgerät dauert die Installation unterschiedlich lang, weshalb wir euch bitten diesen Vorgang **nicht erst kurz** vor Start des Trialogs durchzuführen, sondern ca. 30 min oder sogar einen Tag vorher, falls technische Probleme auftreten. Damit habt ihr auch die Möglichkeit euch schon mal mit der Anwendung vertraut zu machen, euren Ton und evtl. die Kamera einzustellen**.**

WICHTIG: Ihr müsst euch **nicht mit vollem Namen** anmelden, sondern es reicht der Vorname oder ein Pseudonym.

Grundsätzlich bitten wir euch **spätestens um 17:45 Uhr** angemeldet zu sein, damit wir euch nochmal die wichtigsten Punkte der Anwendung und des besonderen Trialogs erläutern können.

Es gelten die gleichen Gruppenregeln wie im üblichen Trialog, die wir ebenfalls kurz wiedergeben werde.

Bitte beachtet auch, dass ihr die Kamera nicht zwingend benutzen müsst – Hauptsache ihr fühlt euch wohl.

Wir bitten euch, dass Mikro grundsätzlich stumm zu schalten, außer ihr wollt euch zu Wort melden.

Wir freuen uns darauf, gemeinsam mit Euch dieses Experiment zu erleben und für uns alle bereichernd zu gestalten!

Für das Trialog-Orga-Team Sarah